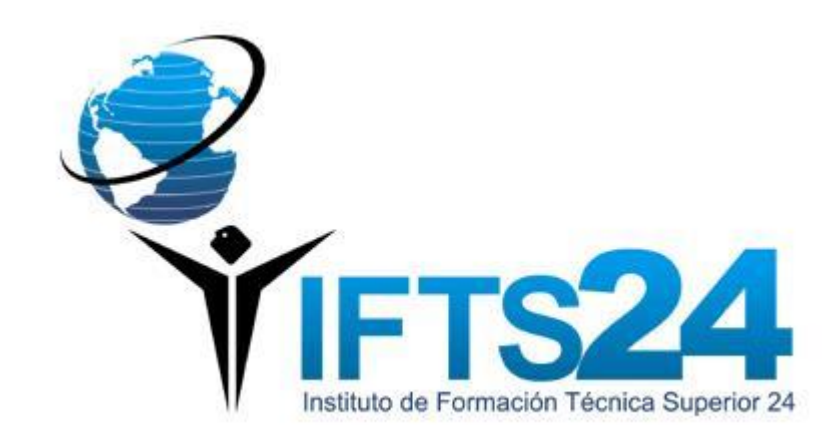

### Campus Virtual

1

Al momento de la inscripción a cada alumno se le asignó un correo institucional:

### *Nro. Legajo@ifts24.edu.ar*

A través de esta cuenta tienen acceso al *Google Classroom*, un entorno de aprendizaje desde donde podrán recibir correos institucionales, inscribirse a las materias que utilicen la plataforma e interactuar con los profesores, compañeros de estudio y con las autoridades del Instituto.

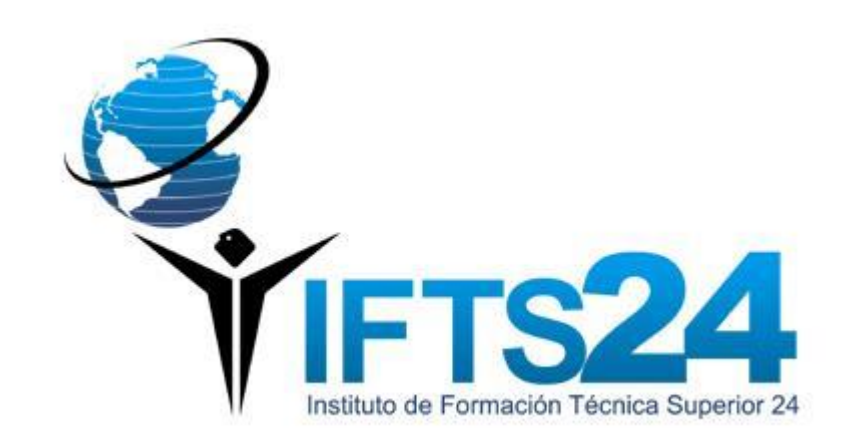

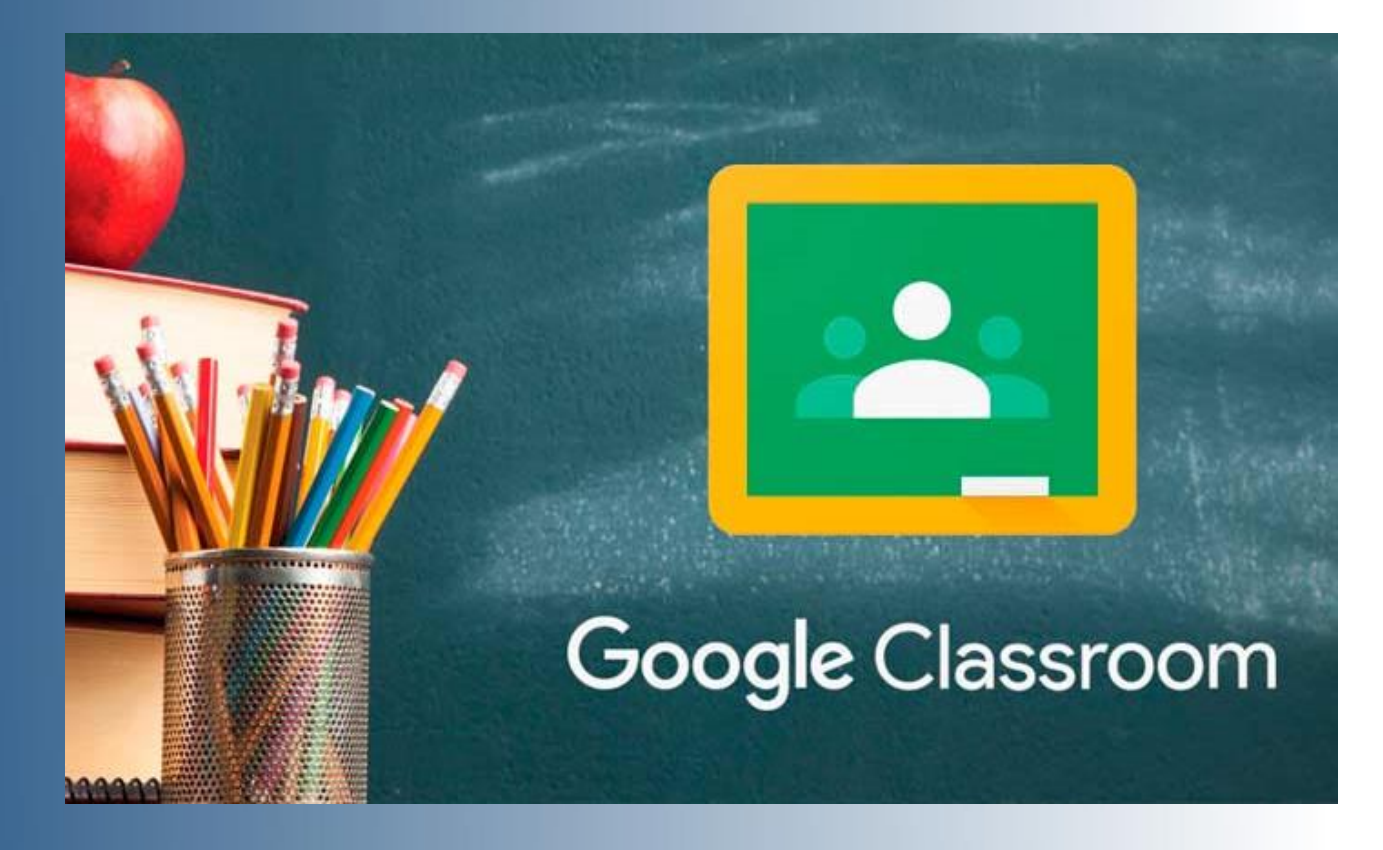

Es una plataforma educativa desarrollada por Google. El propósito principal es facilitar la interacción en el proceso de aprendizaje entre profesores y estudiantes.

Para ello hace uso de otras plataformas, por ej. Google Drive, Google Docs, Gmail y Google Calendar, entre otras.

*¿Objetivo? Hacer más fácil la interacción entre el estudiante y el profesor.*

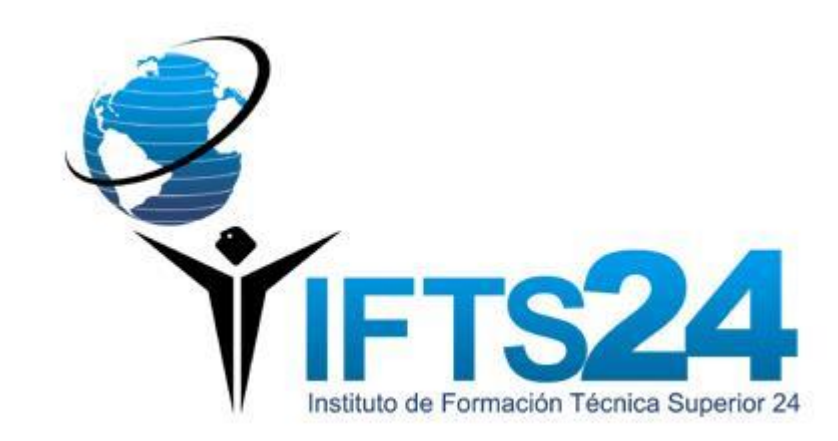

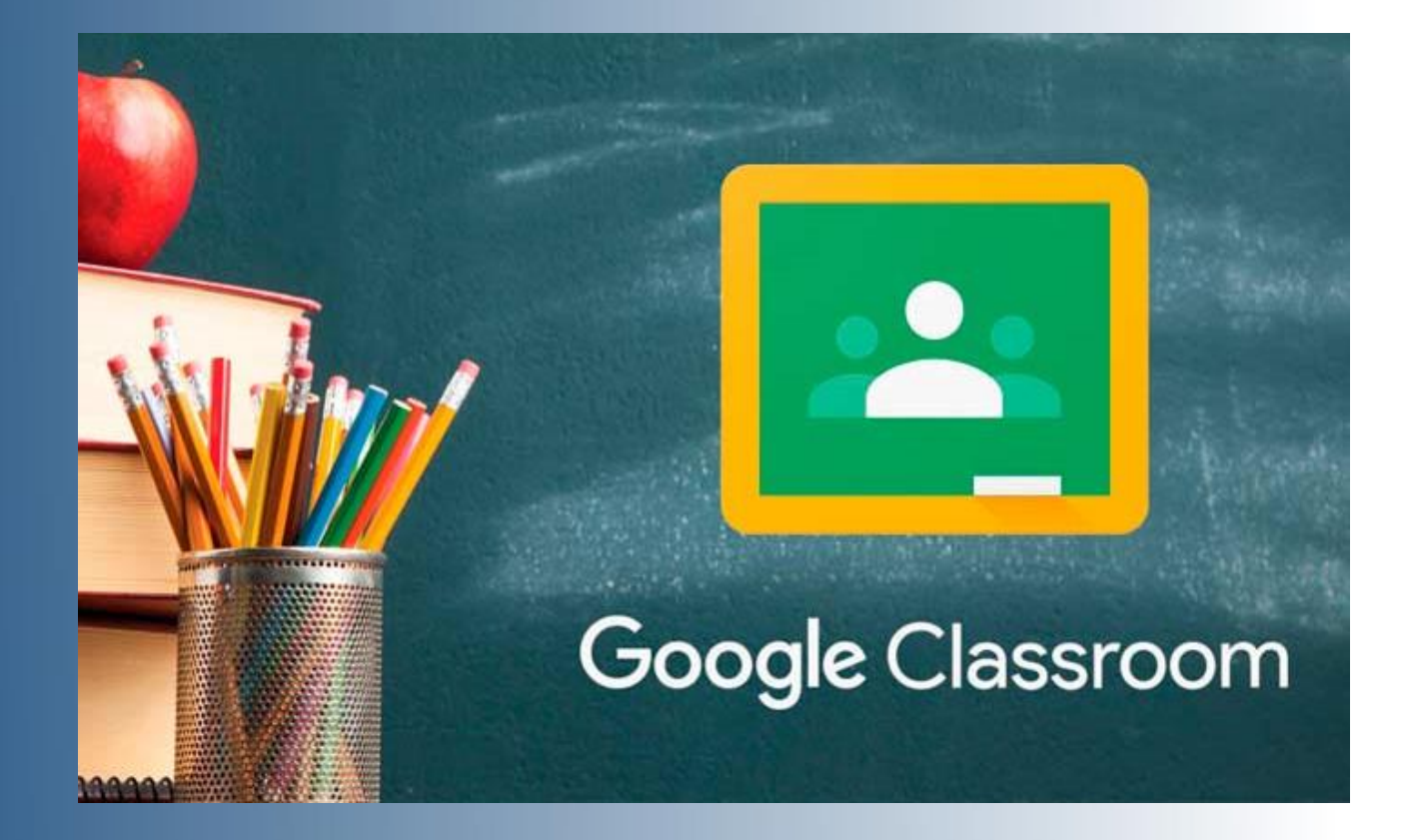

Todo esto de manera online y disponible para diferentes dispositivos: PC, celular o tablet.

Para poder ingresar al **Google Classroom** tenemos que hacer uso de la cuenta institucional.

Iniciar sesión:

*NroLegajo@ifts24.edu.ar*

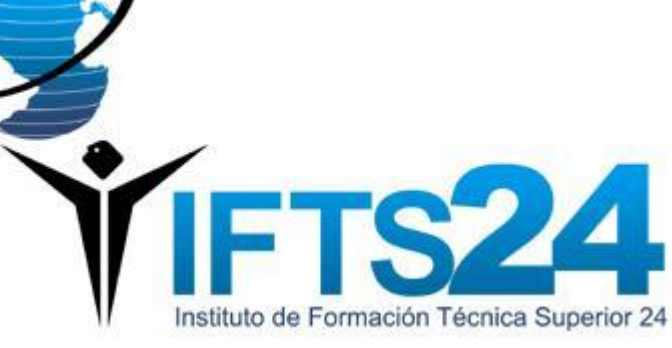

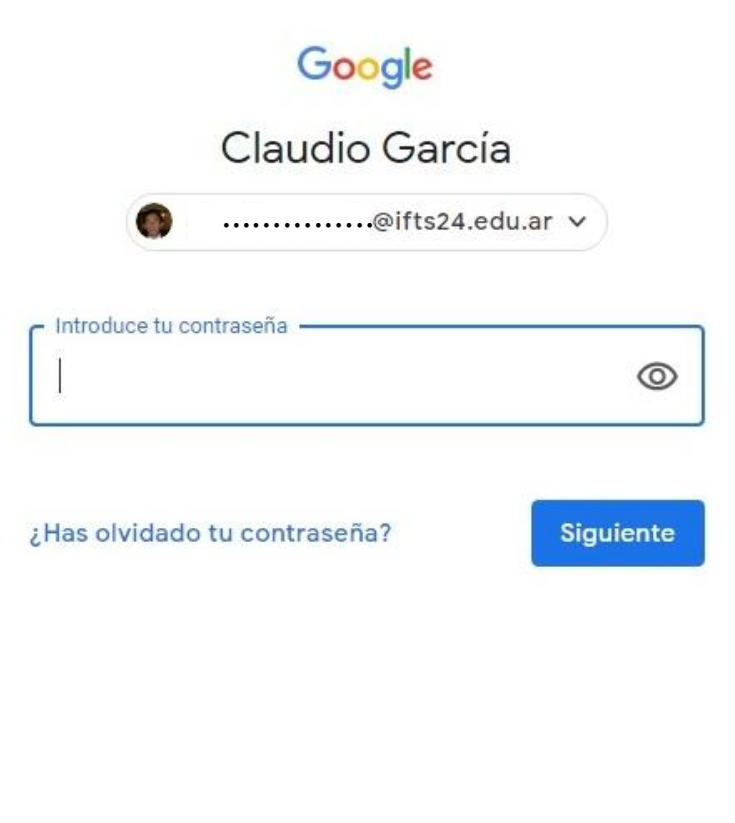

4

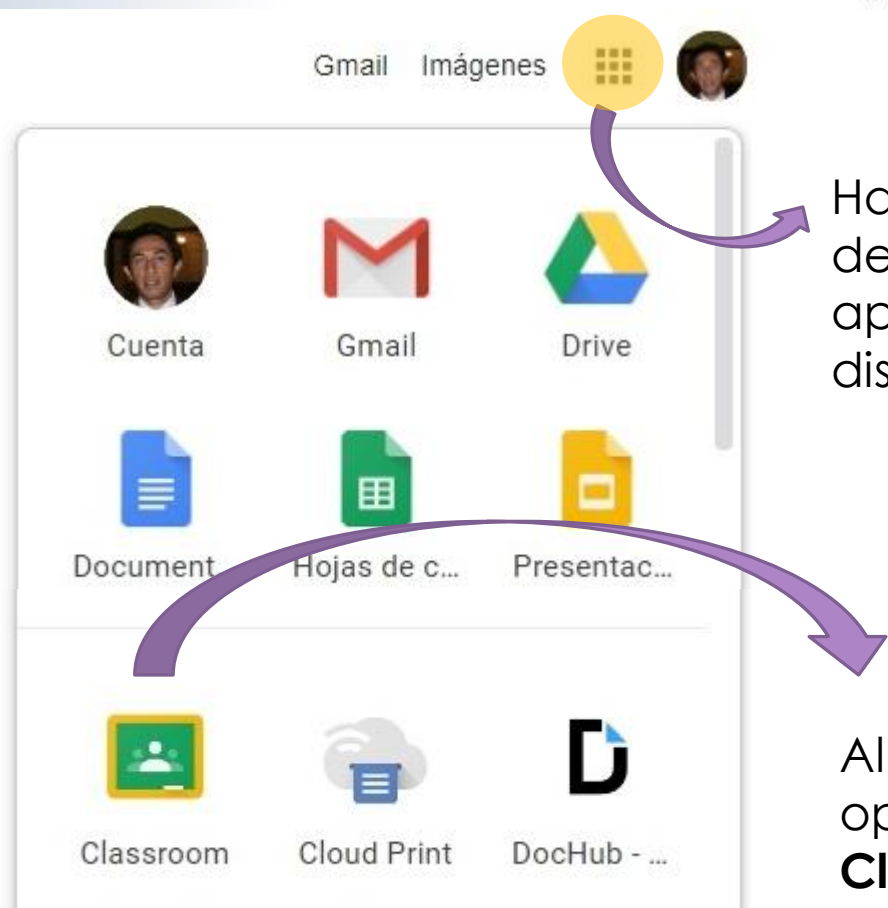

Haciendo clic aquí se despliegan todas las aplicaciones de Google disponibles.

Allí encontraremos la opción para ingresar al **Classroom**.

*NroLegajo@ifts24.edu.ar*

## Google Classroom

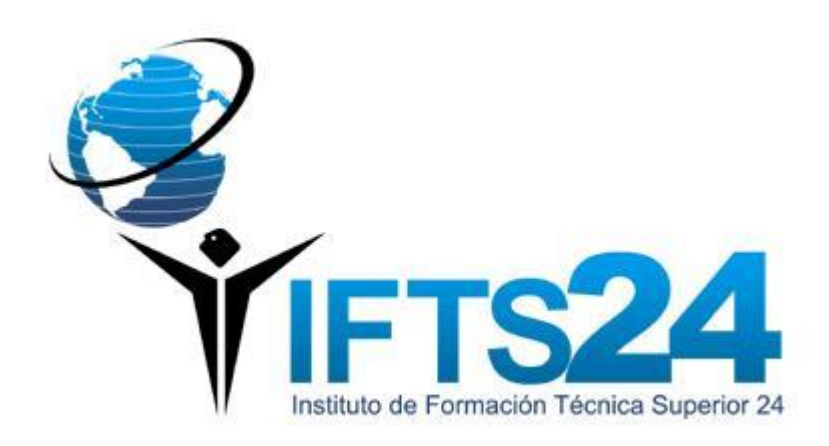

Una vez dentro del Classroom hay dos maneras de ingresar a un curso o materia:

- 1) El docente realiza una invitación a través del correo institucional. En el correo aparecerá la invitación que incluye el botón **UNIRSE**.
- 2) El docente indica a los alumnos el código del curso, que es único para cada materia.

Google Classroom

**Crear una clase o apuntarse a una.**

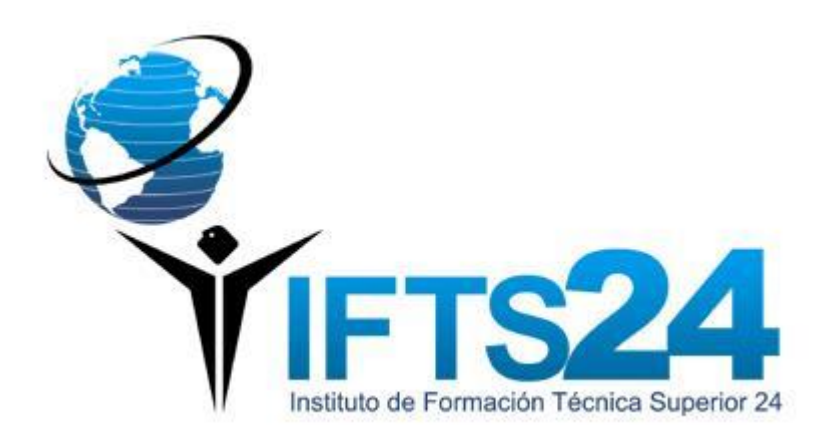

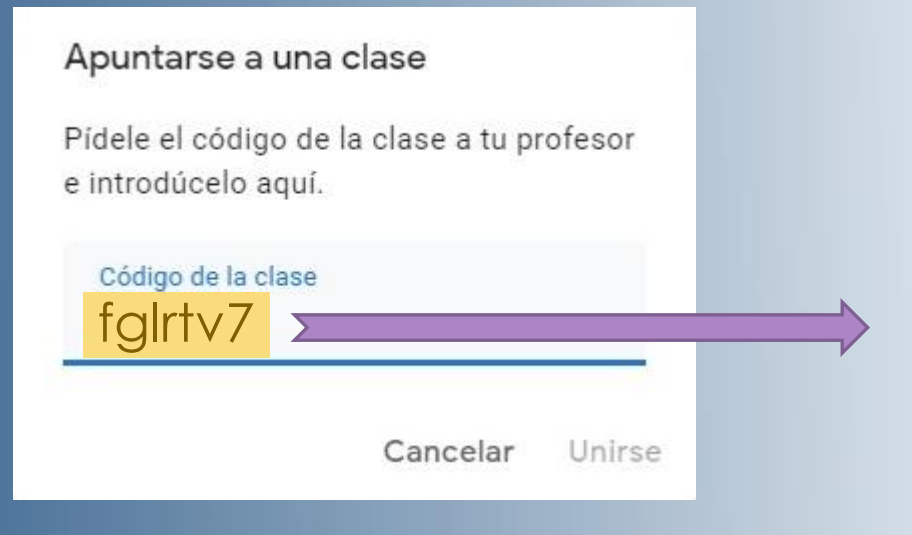

Una vez colocado el código de la materia solo resta hacer clic en **Unirse**.

Una vez que el alumno haya logrado apuntarse a la materia podrá ingresar a la pantalla de inicio haciendo clic sobre la misma.

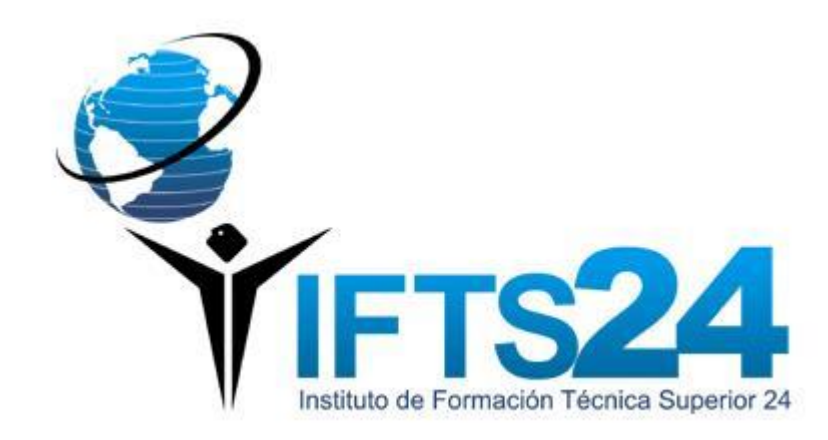

7

### En la pantalla inicial de la materia habrá 3 secciones principales: **Tablón**, **Trabajo de clase** y **Personas**.

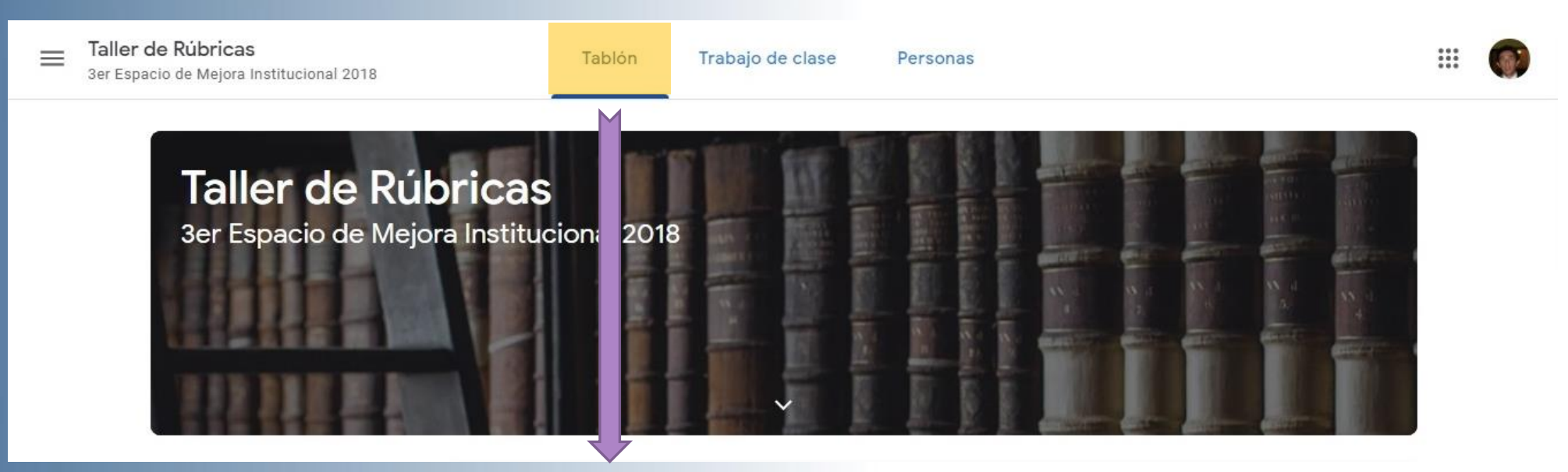

Contenido de parte de los docentes (enunciado de las tareas o trabajos de clase, material de referencia). Existe una casilla donde el alumno podrá compartir comentarios generales, subir archivos, videos o enlaces con los compañeros de clase (solo si el docente lo permite).

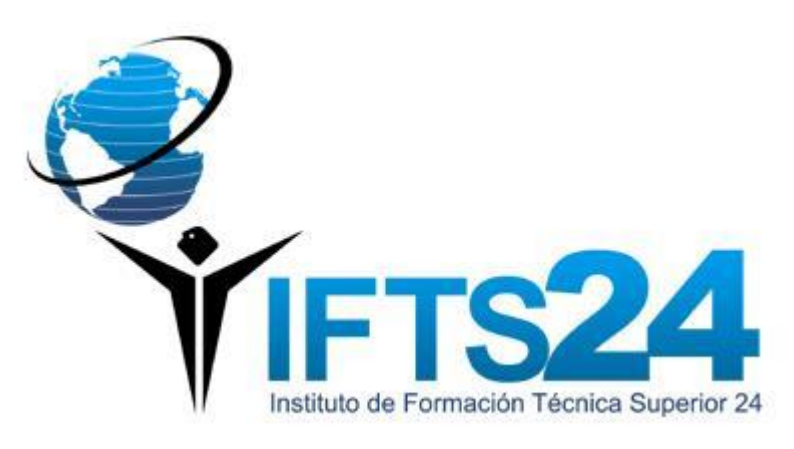

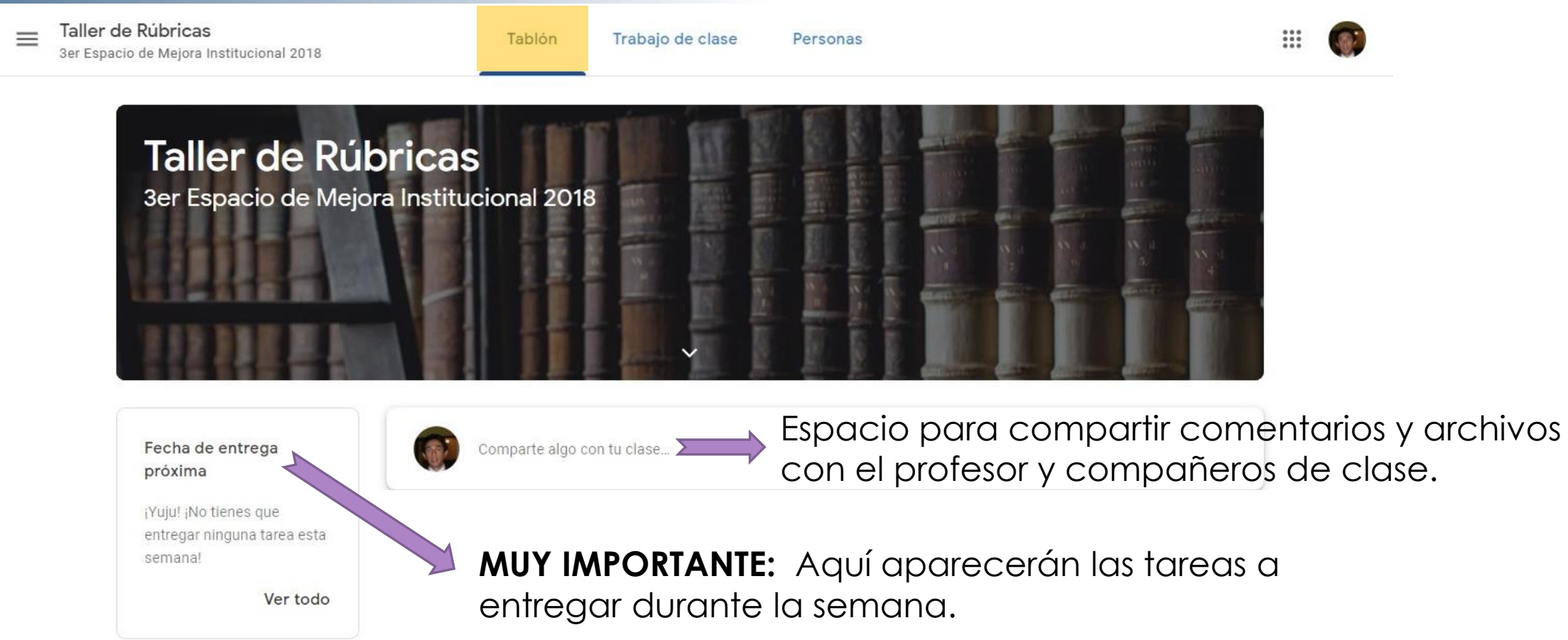

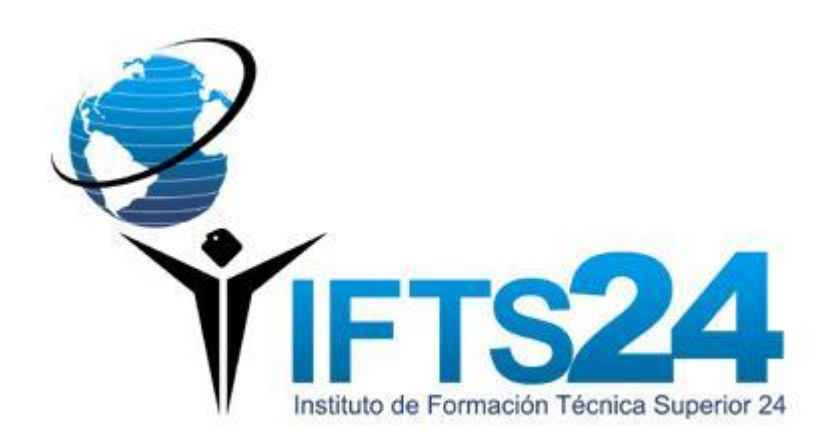

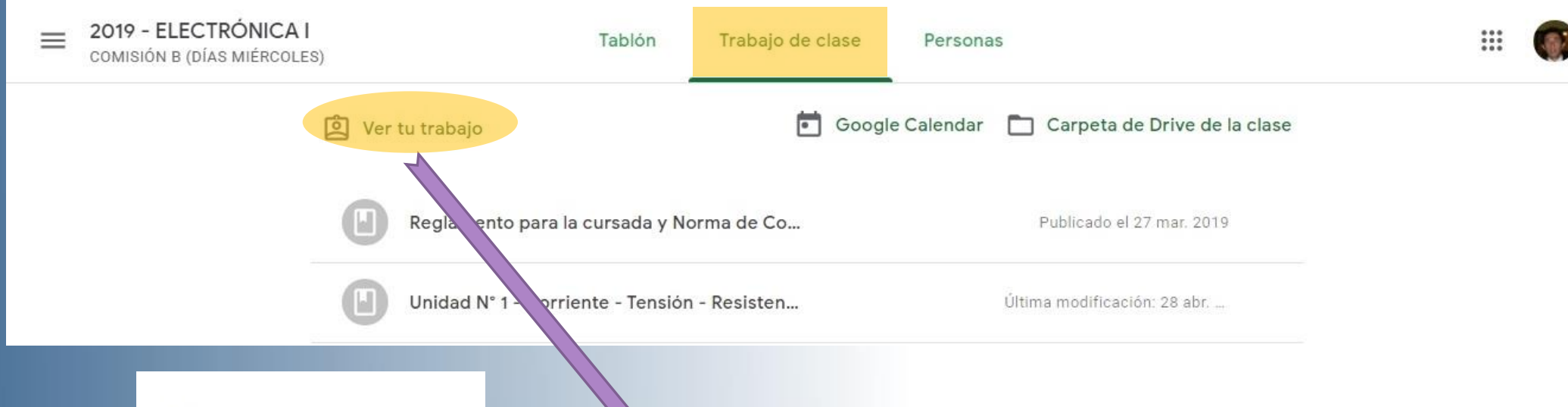

Filtros

Tarea asignada

Devuelto con calificación

Sin entregar

En **Ver tu trabajo** aparecerán las tareas asignadas, y si las mismas han sido entregadas o no. Dispone también de filtros específicos para ordenar las diferentes instancias de las mismas.

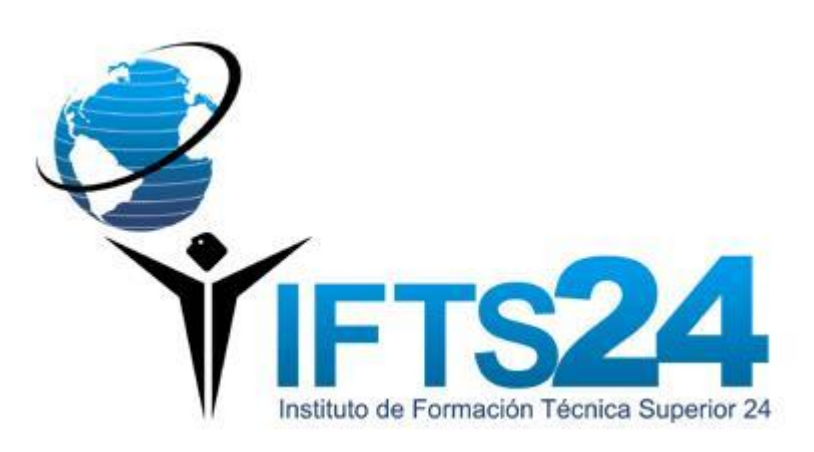

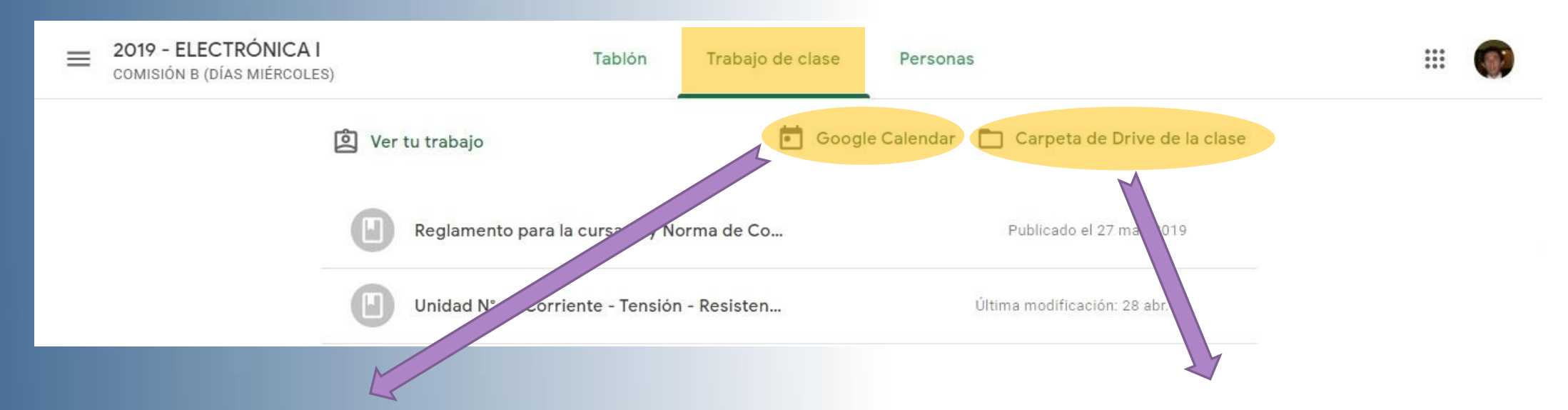

**Google Calendar** permite vincular las entregas de los trabajos con el calendario de Google, por ejemplo colocar alertas con las fechas límite de entrega de las mismas.

En **Carpeta de Drive de la clase** se podrá consultar los archivos subidos por el alumno, almacenados en Google Drive.

10

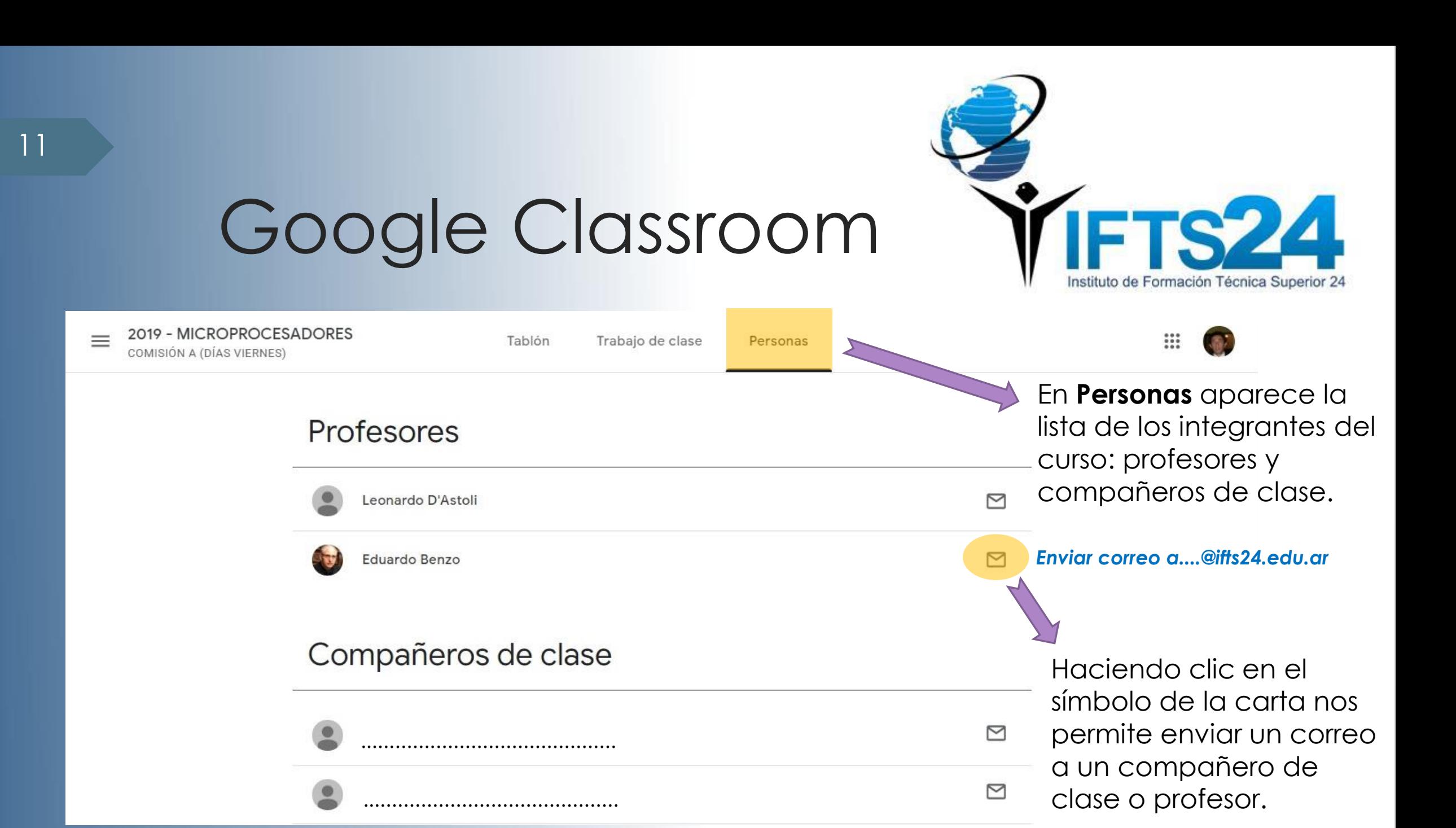

### Google Classroom Foto de perfil

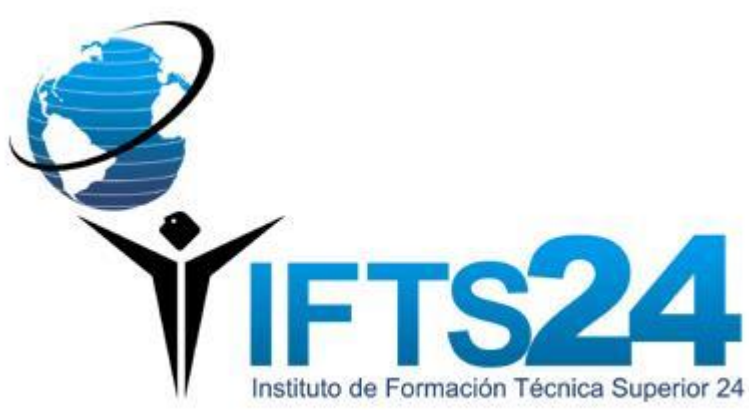

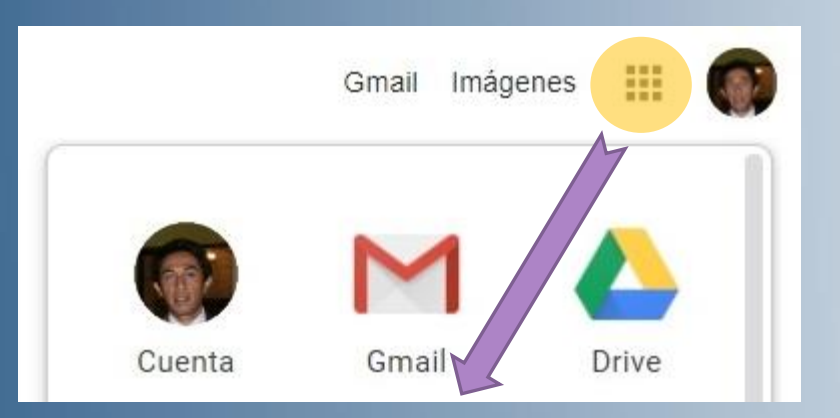

Desplegamos las aplicaciones de Google disponibles, y hacemos clic en **Cuenta**.

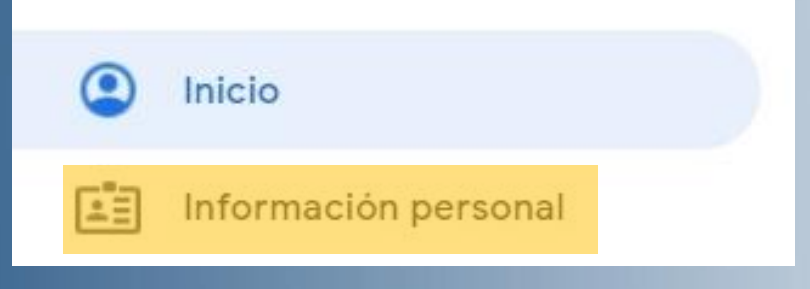

Luego en **Información personal**.

Es importante , para una mejor interacción entre el estudiante con sus profesores y compañeros, colocar una foto de perfil en su cuenta personal (es recomendable que sea solo del rostro).

### Información personal

Información básica, como el nombre y la foto, que utilizas en los servicios de Google

#### Perfil

Es posible que otros usuarios puedan ver parte de la información al usar los servicios de Google. Más información

FOTOGRAFÍA

Puedes personalizar tu cuenta con una foto

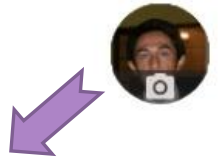

Haciendo clic en el símbolo de la cámara de fotos (a la derecha de **FOTOGRAFÍA**, en **Perfil**) se abrirá una ventana donde podremos subir una foto, o cambiar una ya existente.

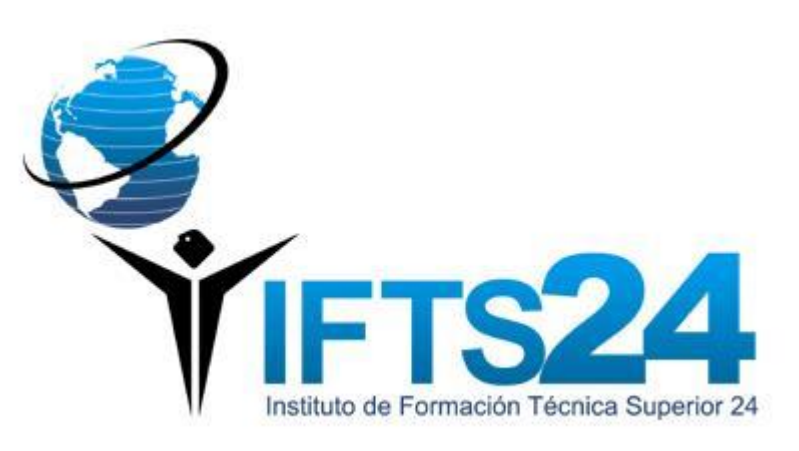

## Tarea en Classroom

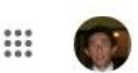

TP N°6 Proteus - Carga y descarga del 自 capacitor

Leonardo D'Astoli 10 jun. 2019

Alumnos, les envío el Trabajo Práctico Nº 6

TP N°6 Proteus - Carga y des... PDF

#### Comentarios de la clase

2019 - ELECTRÓNICA I

COMISIÓN B (DÍAS MIÉRCOLES)

13

 $\equiv$ 

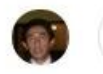

#### 100 puntos Tarea asignada Tu trabajo + Añadir o crear  $\triangle$ Google Drive  $\bigoplus$ Enlace Archivo Crear Documentos Presentaciones prix  $\triangleright$ Hojas de cálculo Dibujos

Una vez realizada la tarea vamos a **+ Añadir o crear**  para adjuntar el archivo.

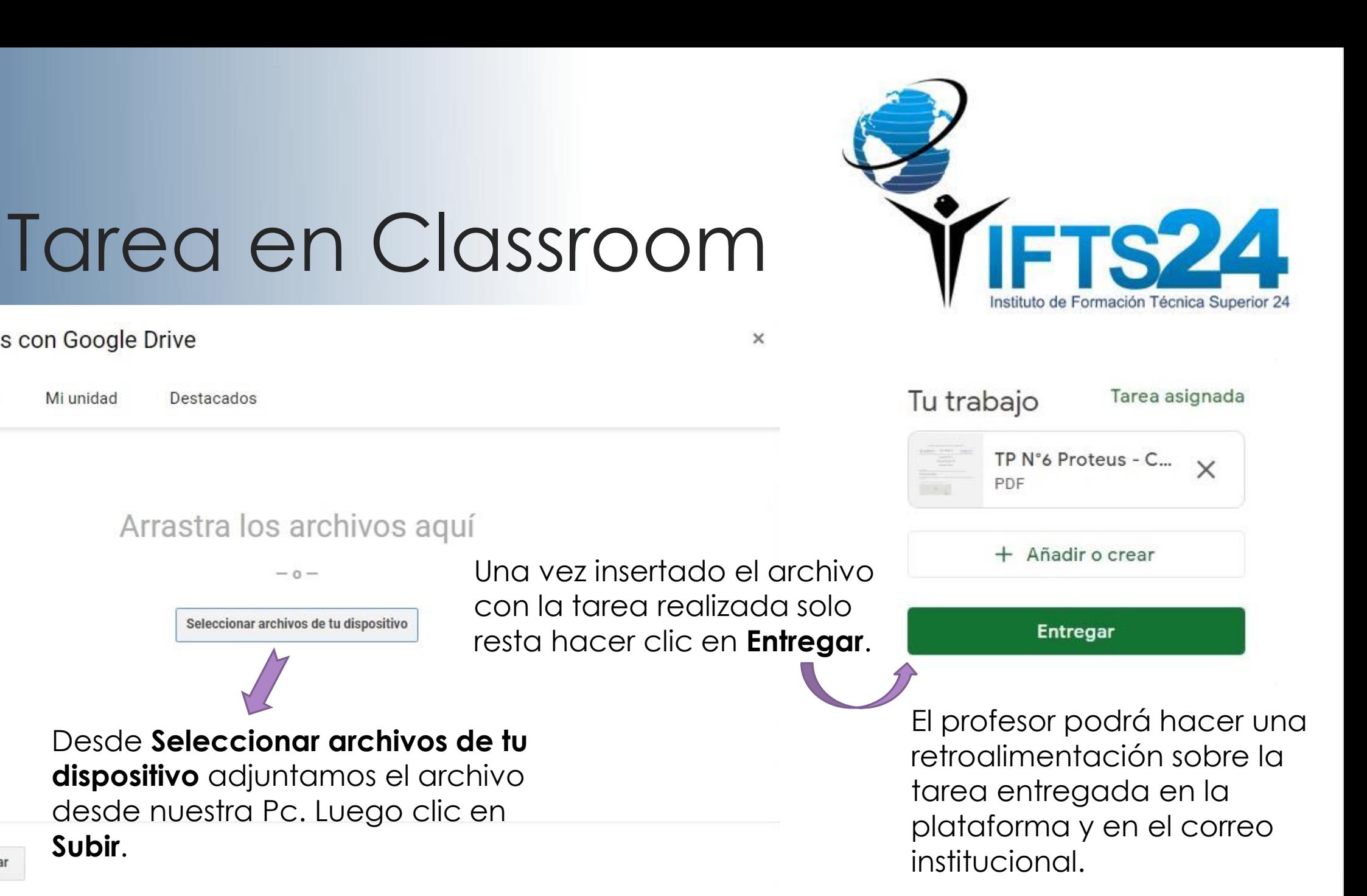

14

Subir

Cancelar

Insertar archivos con Google Drive

Mi unidad

Reciente

**Subir**.

# App Google Classroom

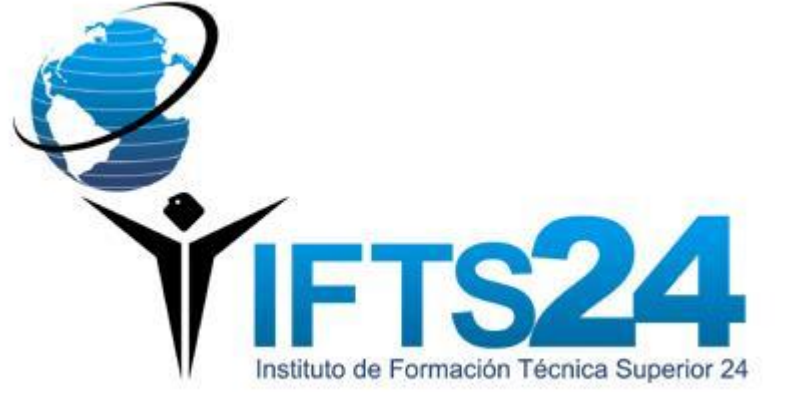

∧

 $\wedge$ 

Instalación de la aplicación

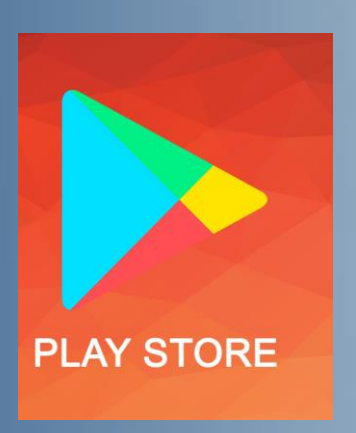

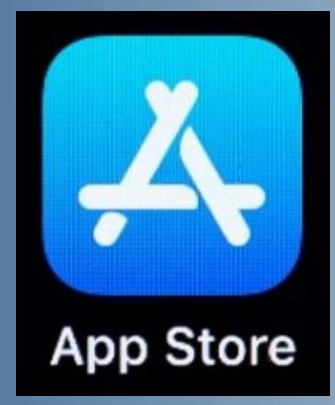

### Instalar Classroom en dispositivos móviles

Android

Si quieres utilizar Classroom en tu dispositivo Android, descarga la aplicación de Google Play.

- 1. En el dispositivo, toca Google Play Store.
- 2. Busca la aplicación Google Classroom e instálala.

#### iPhone y iPad

Si quieres utilizar Classroom en tu iPhone® o iPad®, descarga la aplicación Classroom desde App Store.

1. En el dispositivo, toca App Store.

2. Busca la aplicación Google Classroom e instálala.

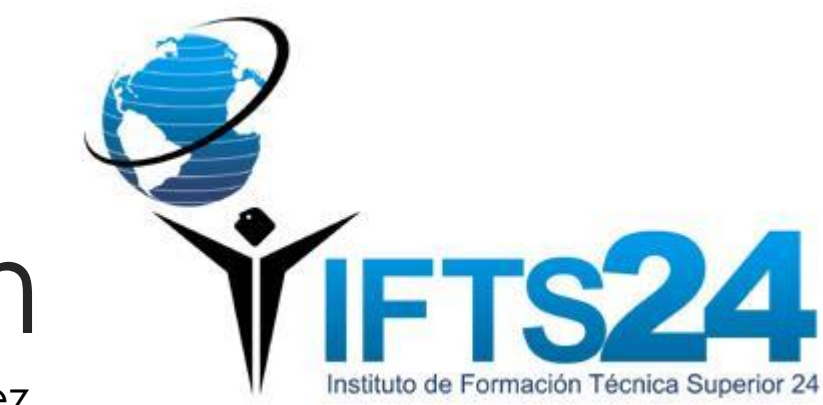

### App Google Classroom

### Iniciar sesión por primera vez

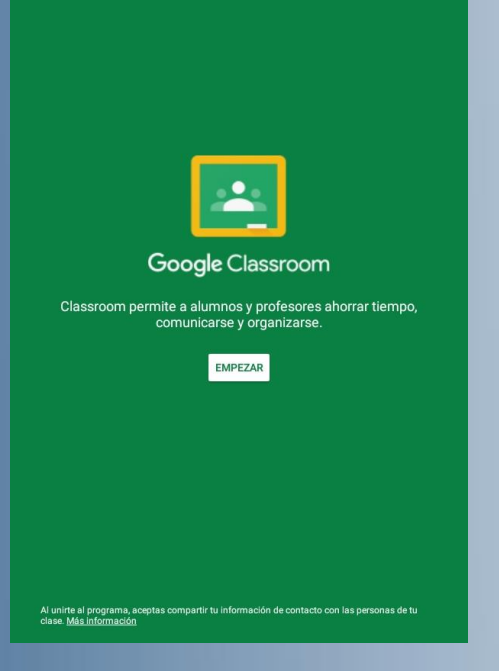

16

Abrir la aplicación y pulsar en **EMPEZAR**.

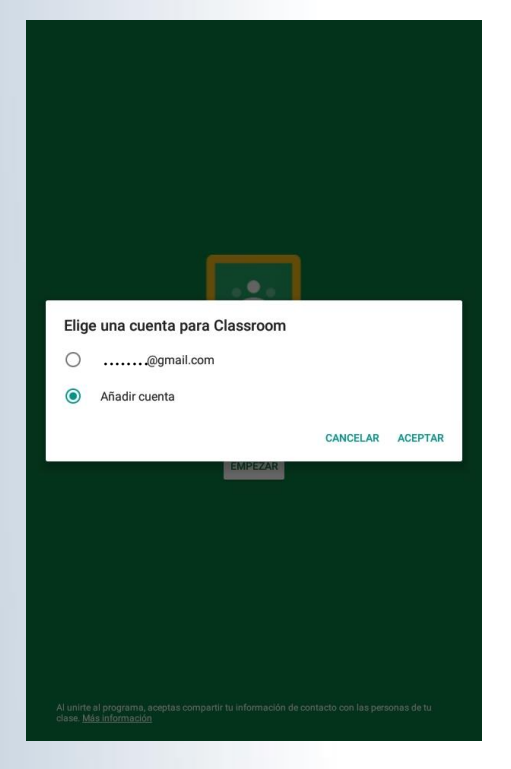

Clic en **Añadir cuenta** y luego en **ACEPTAR**.

Escribe tu nombre de usuario del IFTS Nº 24 y pulsar en **Siguiente**.

NroLegajo@ifts24.edu.ar

¿Has olvidado tu correo electrónico?

Crear cuenta

Google Iniciar sesión Utiliza tu cuenta de Google. Más información

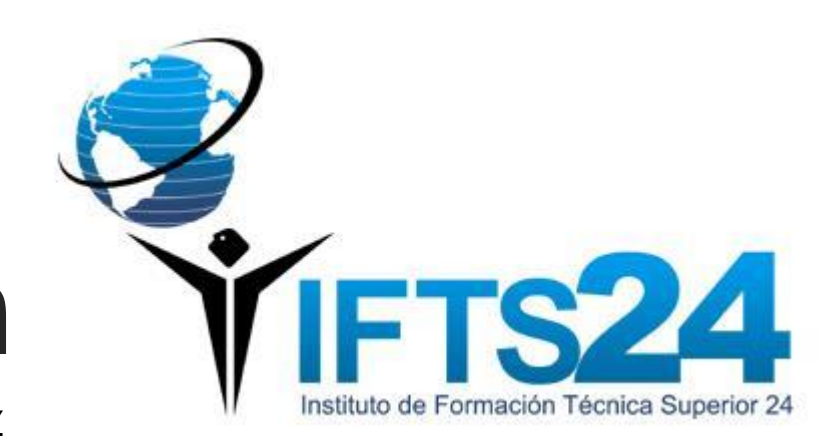

### App Google Classroom

Iniciar sesión por primera vez

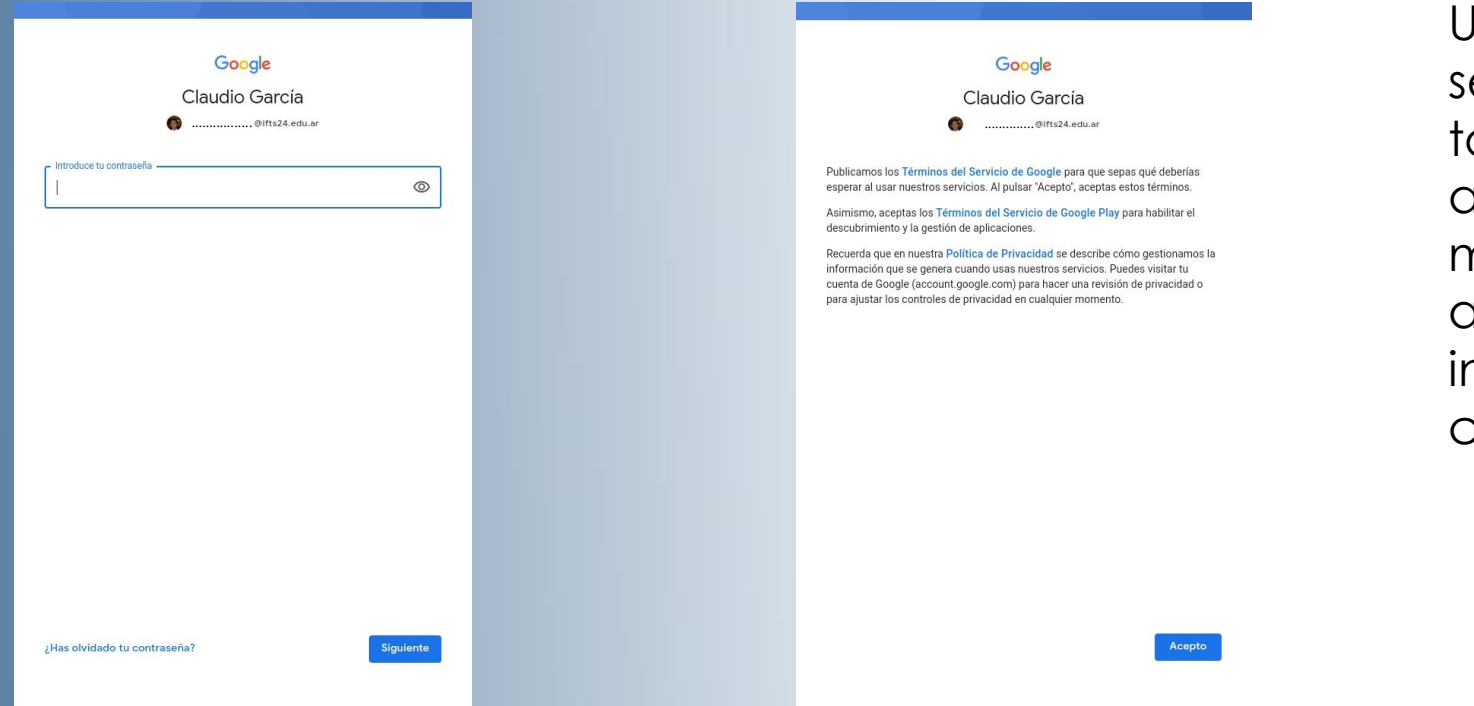

Una vez realizado el inicio de sesión ya podremos realizar todas las acciones explicadas anteriormente: anotarse a una materia, realizar trabajos, adjuntar y enviar archivos, e nteractuar con los profesores y compañeros.

Introduce la contraseña y pulsar en **Siguiente**.

Por último aceptar los Términos del Servicio de Google pulsando en **Acepto**.

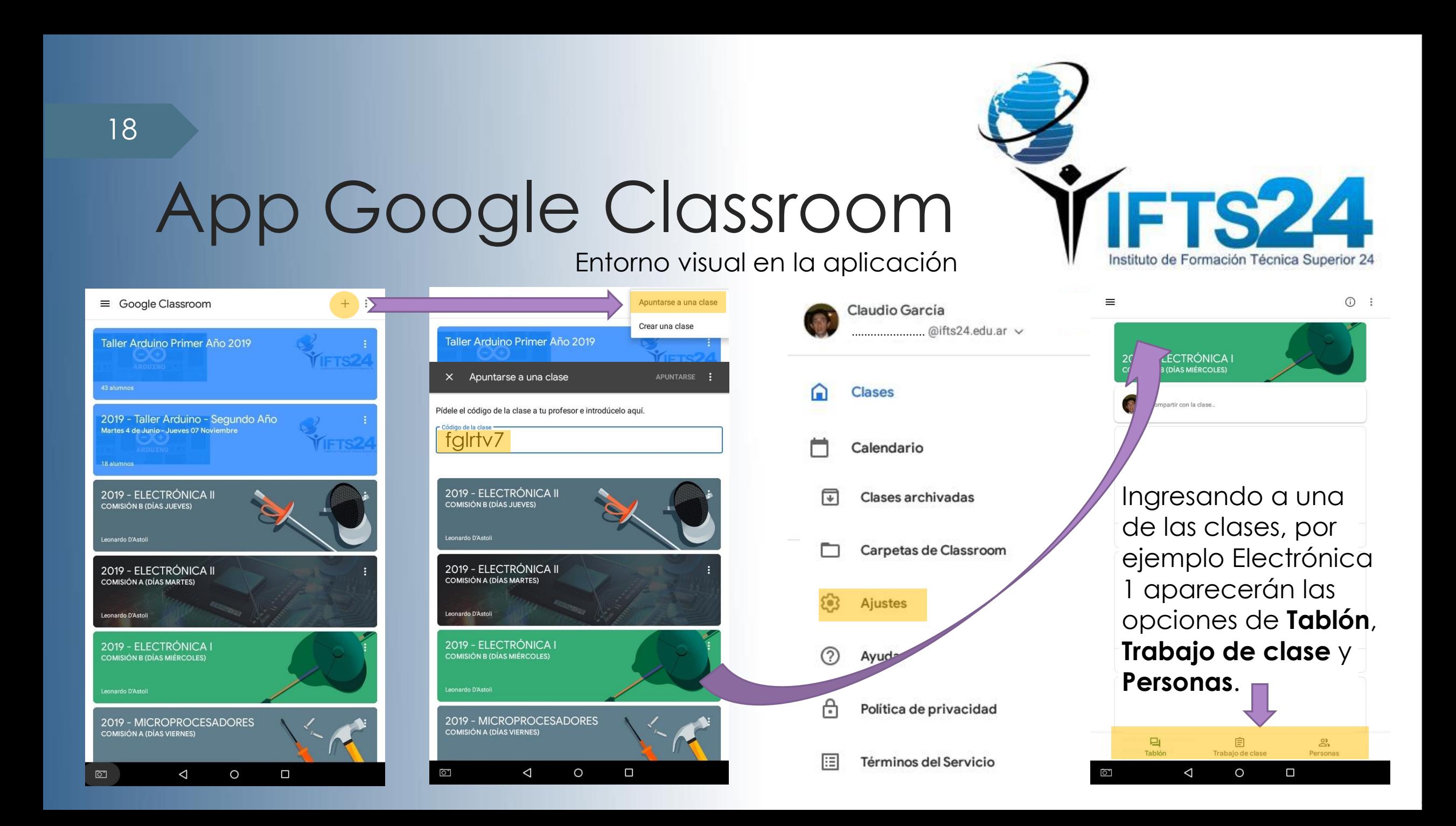

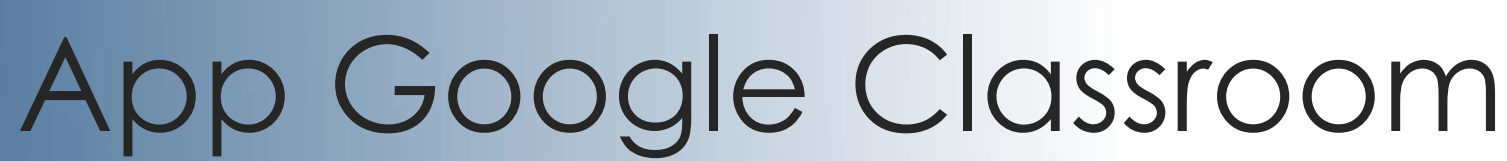

### Entorno visual en la aplicación

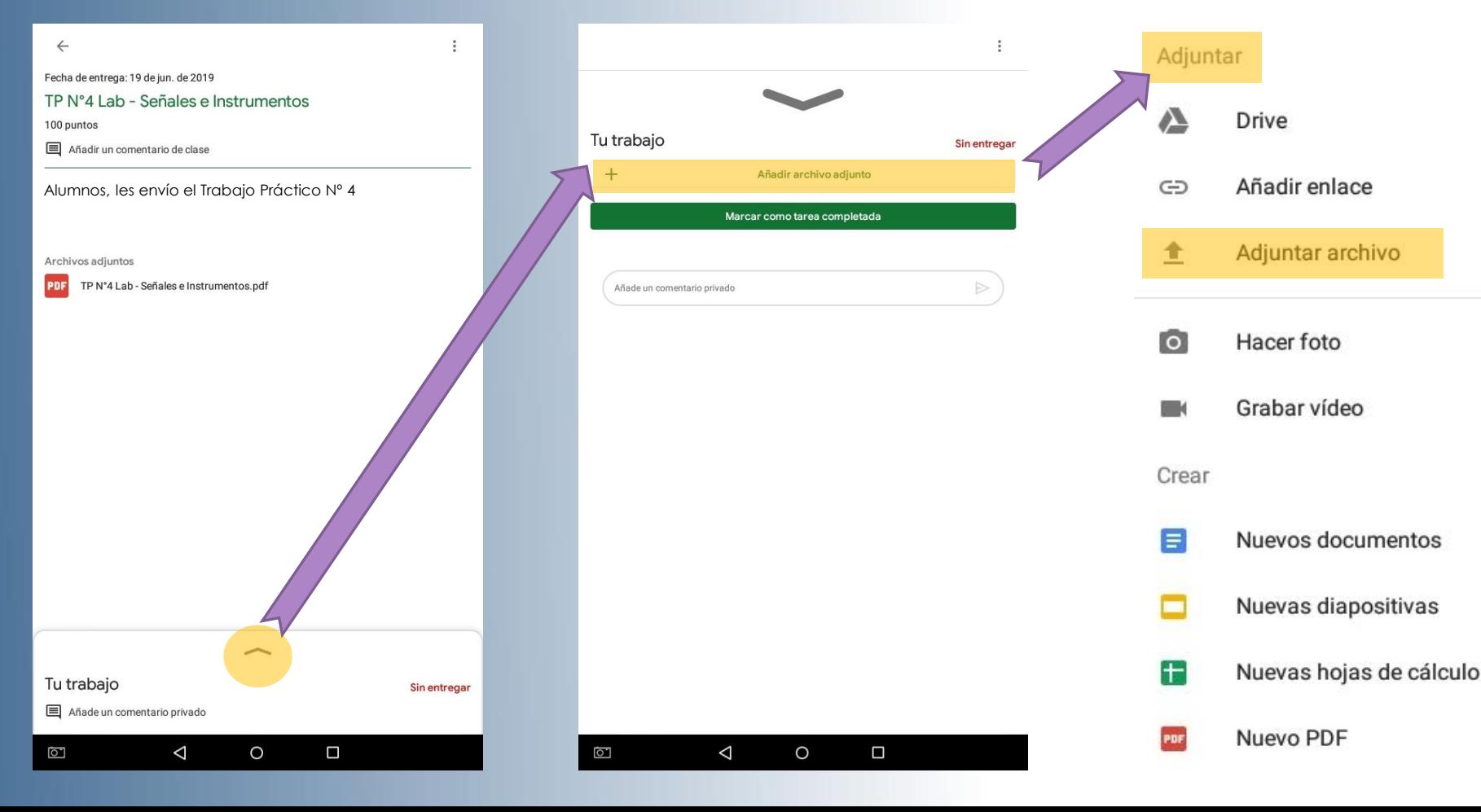

Se explica aquí el procedimiento para adjuntar un archivo con la tarea resuelta.

FTS 24

Instituto de Formación Técnica Superior 24

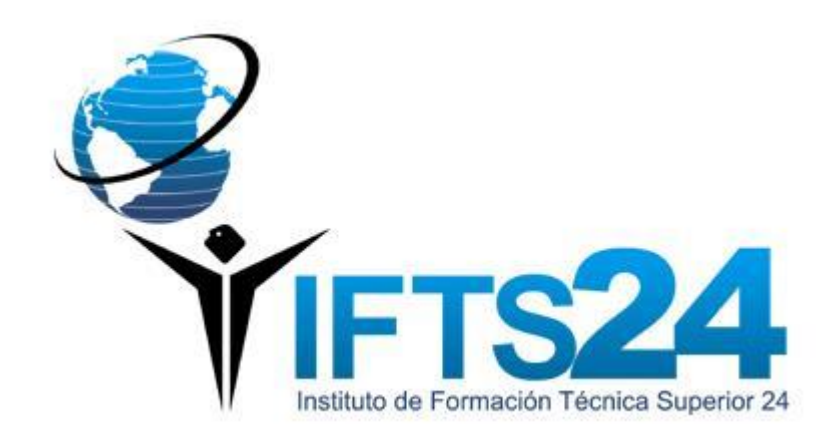

### Soporte Campus

Si tienes dificultades técnicas para acceder al Campus Virtual puedes solicitar ayuda a:

*soportecampus@ifts24.edu.ar*